# Premier projet Scratch

Isabelle Fabresse

## Nomme le projet

• Tout en haut à gauche, inscrit ton prénom (ou vos 2 prénoms si vous êtes 2)

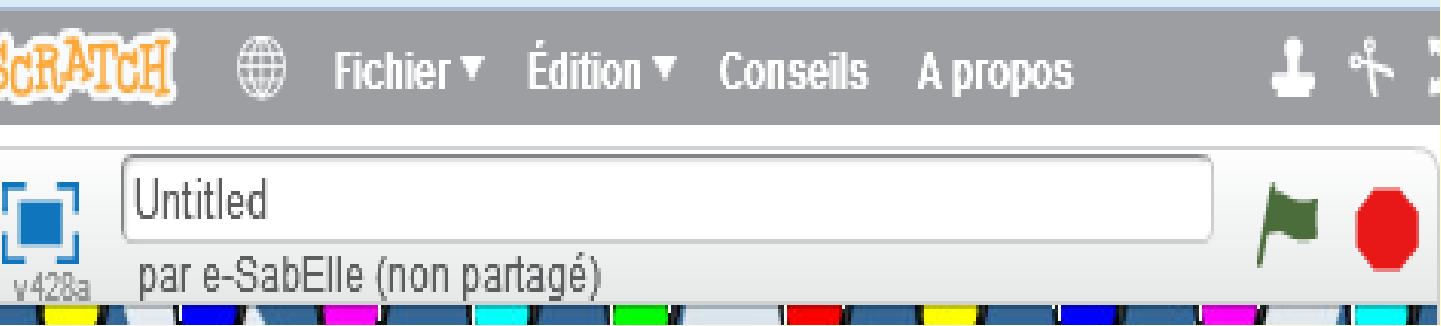

## Déplacement

● Dans ''mouvement'', sélectionne ''avancer de 10''

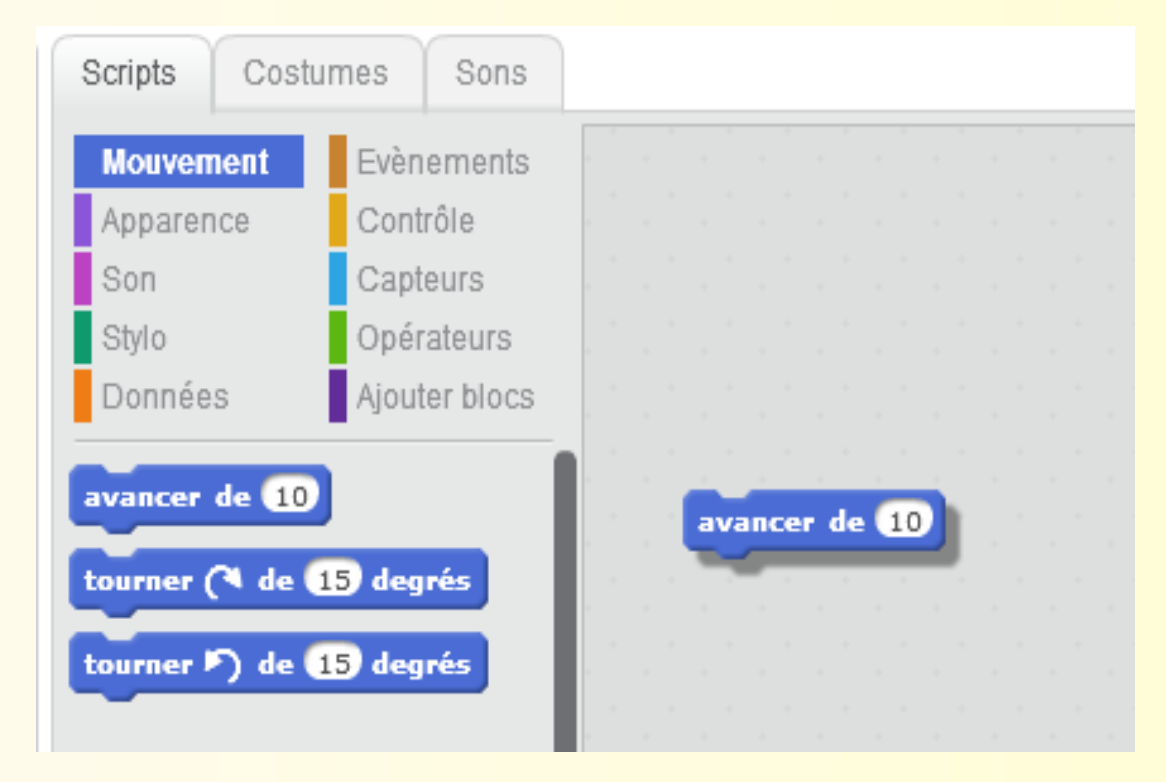

• Ensuite, clique sur ce bloc pour faire avancer le chat

## Ajouter un son

● Dans ''Son'', sélectionne ''jouer du tambour …'' et accroches-le à avancer.

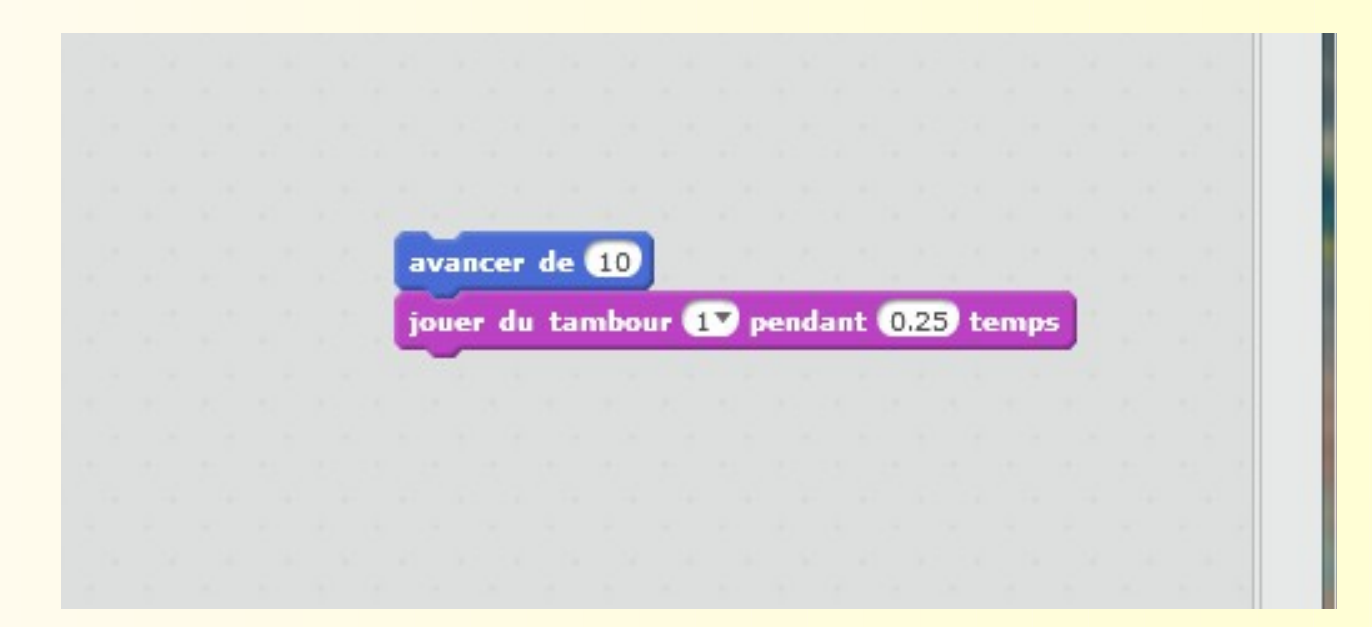

• Clique sur "avancer" et écoute.

#### Danser

● Ajoute de nouveau un bloc ''avancer''.

- Clique dans le bloc et tape le signe devant 10 (pour reculer)
- Clique sur l'un des blocs pour exécuter la pile

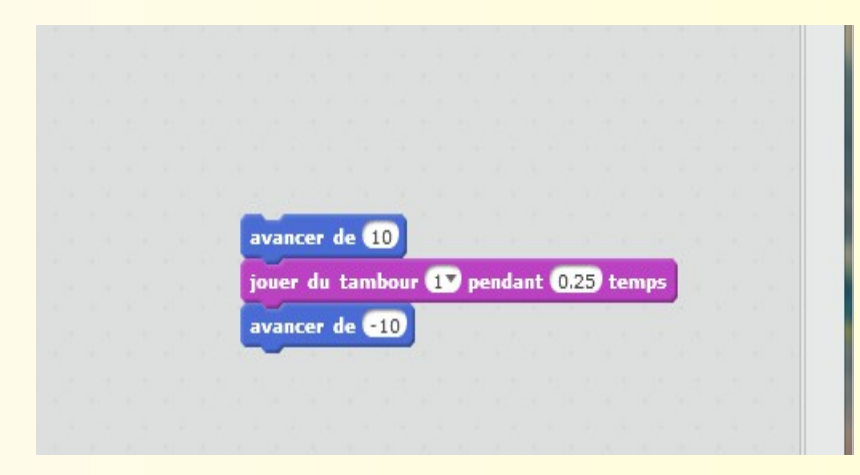

#### Danser - suite

- Ajoute encore ''jouer du tambour …'' et choisi un autre instrument dans la liste
- Clique sur l'un des blocs pour exécuter la pile

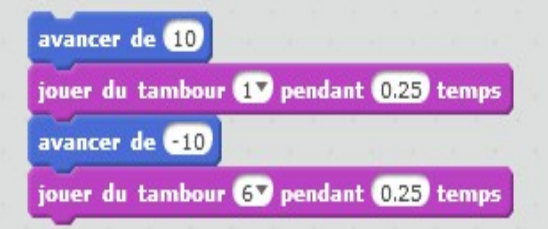

#### Encore et encore

● Dans ''Contrôle'', ajoute le bloc ''répéter 10 fois''

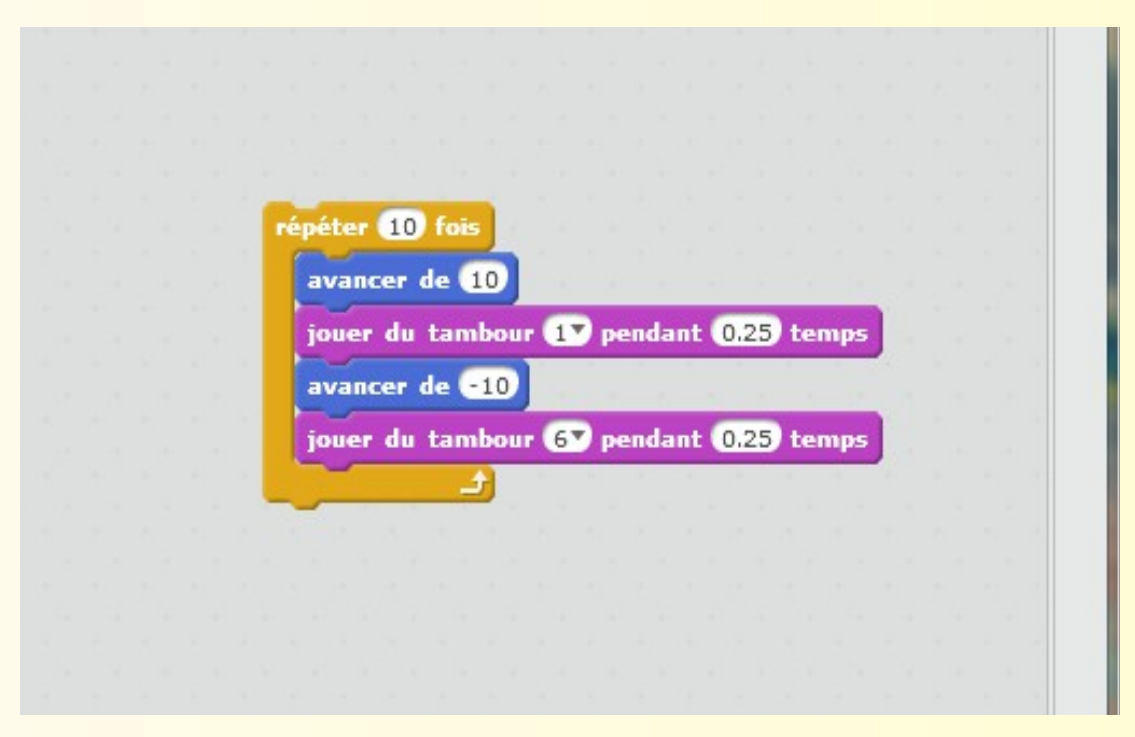

• Clique pour exécuter la pile

# Dis quelque chose

- Sélectionne "Apparence" et pose un bloc "dire Hello pendant 2 s"
- Remplace "Hello !" par "regarde-moi danser !"

ית ממשמש מממממממממממממממממ

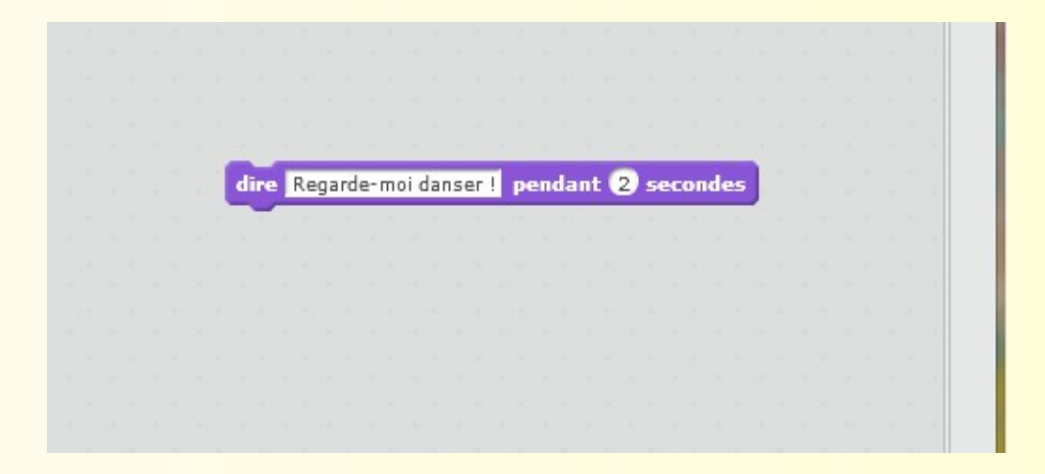

## Dis quelque chose - suite

● Attrape le bloc et place-le devant la répétition.

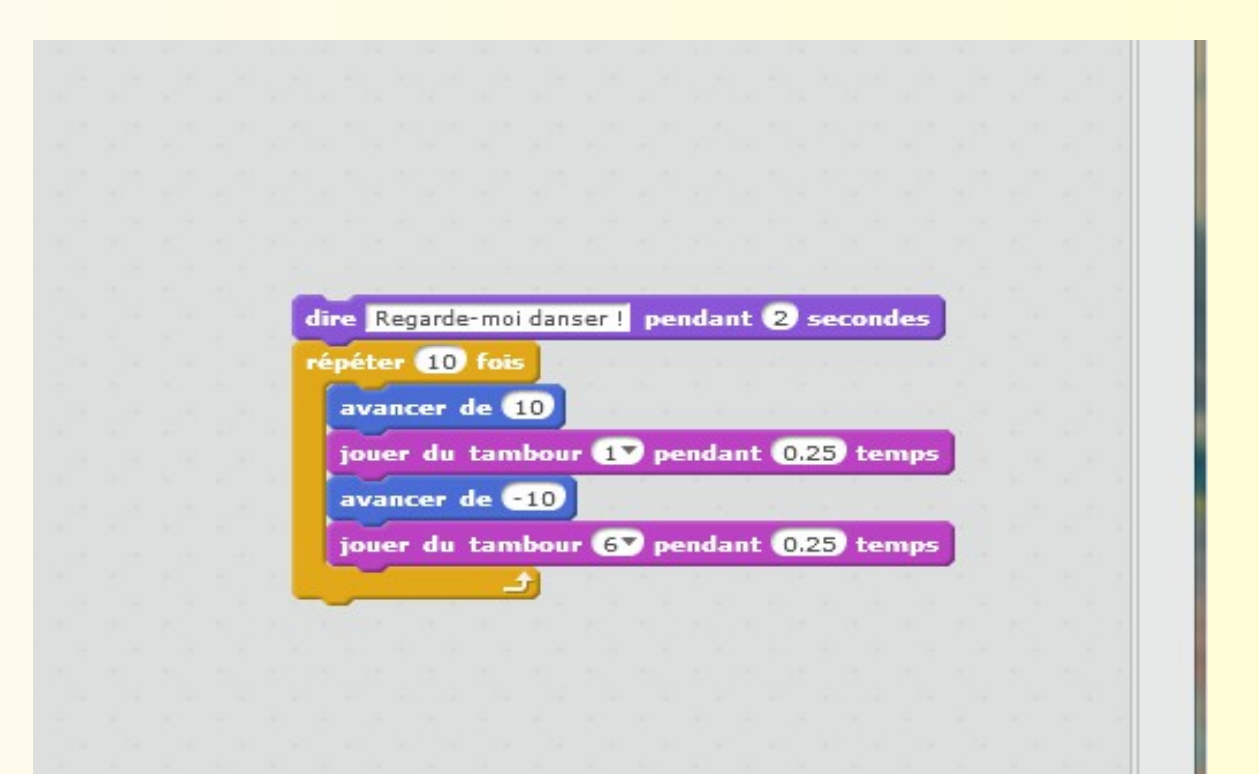

• Clique sur l'un des blocs pour exécuter la pile.

### Drapeau vert

· Sélectionne "Événements" et ajoute "quand drapeau pressé" en début de bloc.

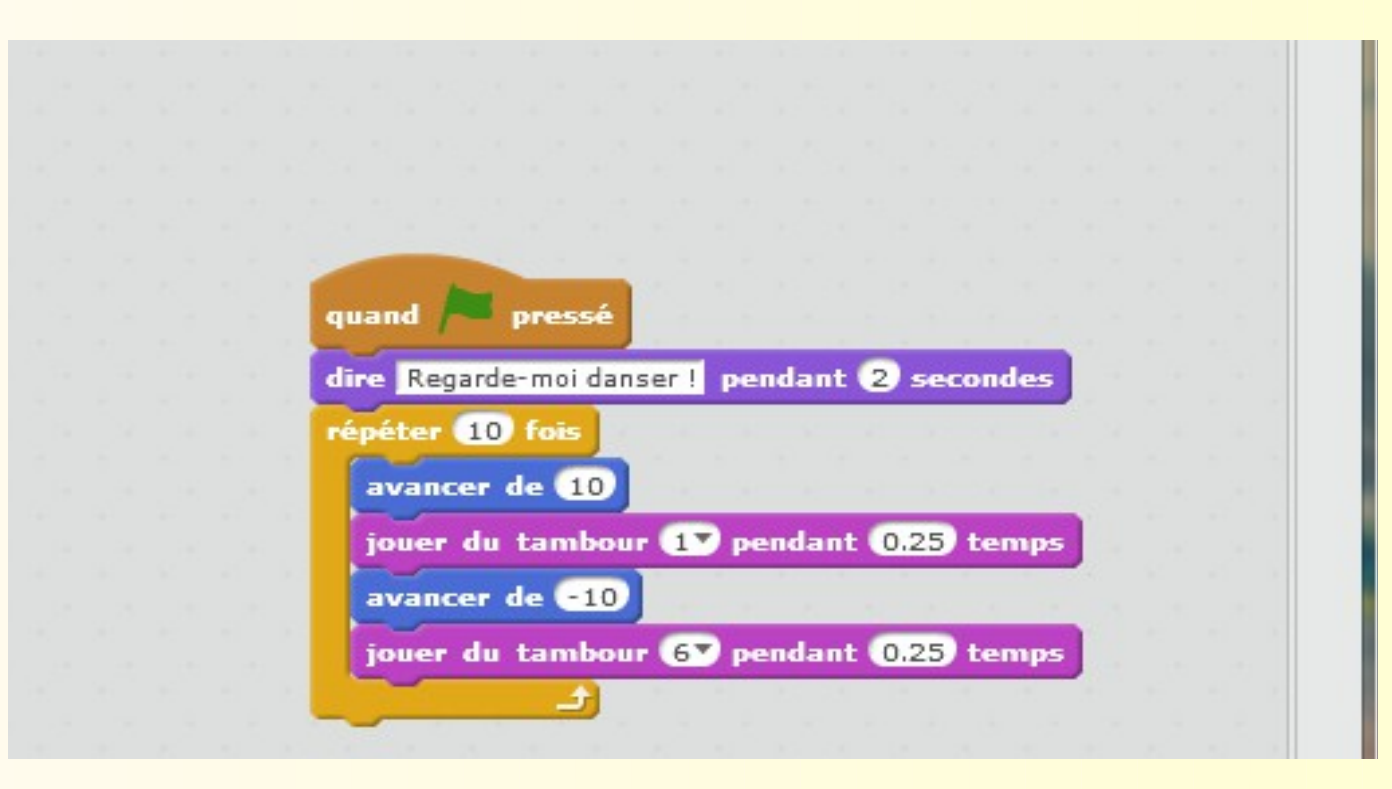

תתתתתתתת משמשתת מתתתתתתתתתתתתתתת

### Drapeau vert - suite

- Clique sur le drapeau vert pour lancer le programme.
- Clique sur le bouton rouge pour arrêter le programme.

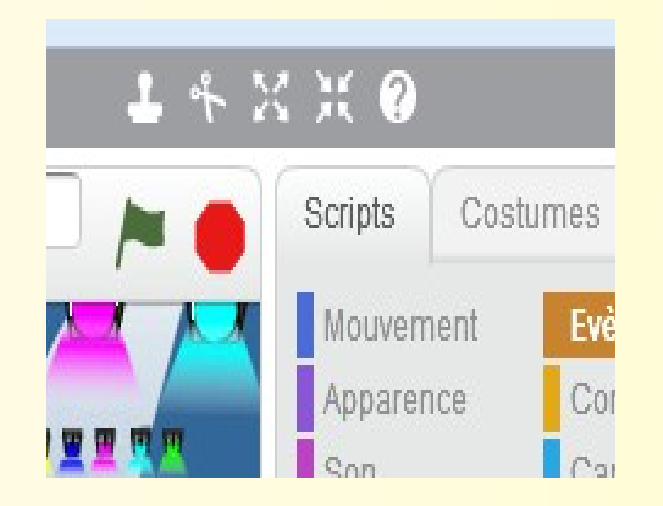

## Change la couleur

- Sélectionne "Apparence" et ajoute le bloc "ajouter à l'effet couleur 25''.
- Clique sur ce bloc.

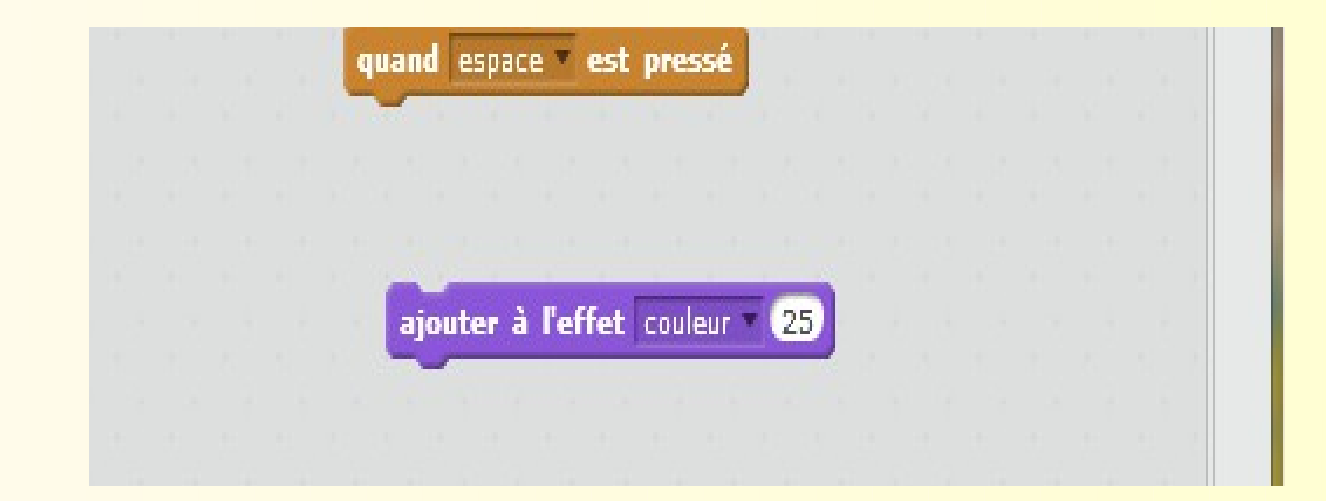

## Appuyer sur une touche

● Sélectionne ''Événements'' et ajoute ''quand espace est pressé''.

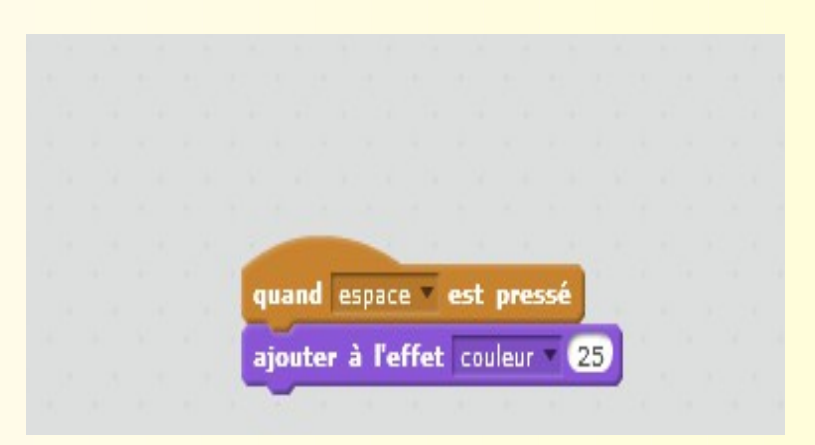

• Tape sur la touche espace.

## Ajouter un fond

- Clique sur **n** pour choisir un fond.
- Choisi ''spotlight-stage'' et clique sur ok.

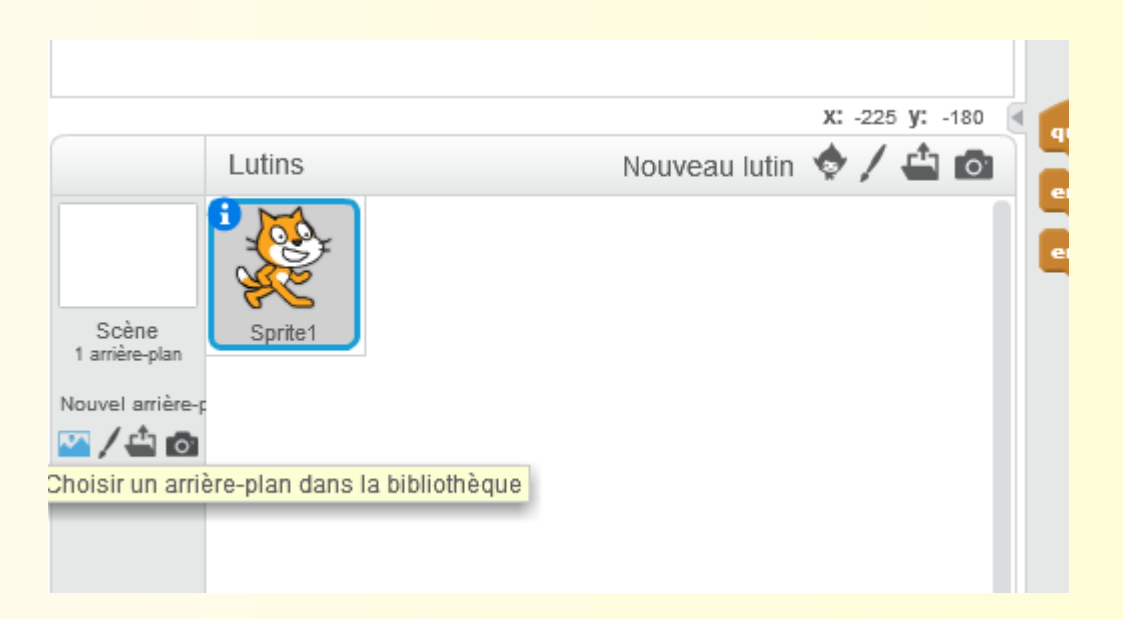

• Positionne le chat sur le podium.

ית ממשמש ממממממממממממממממממ

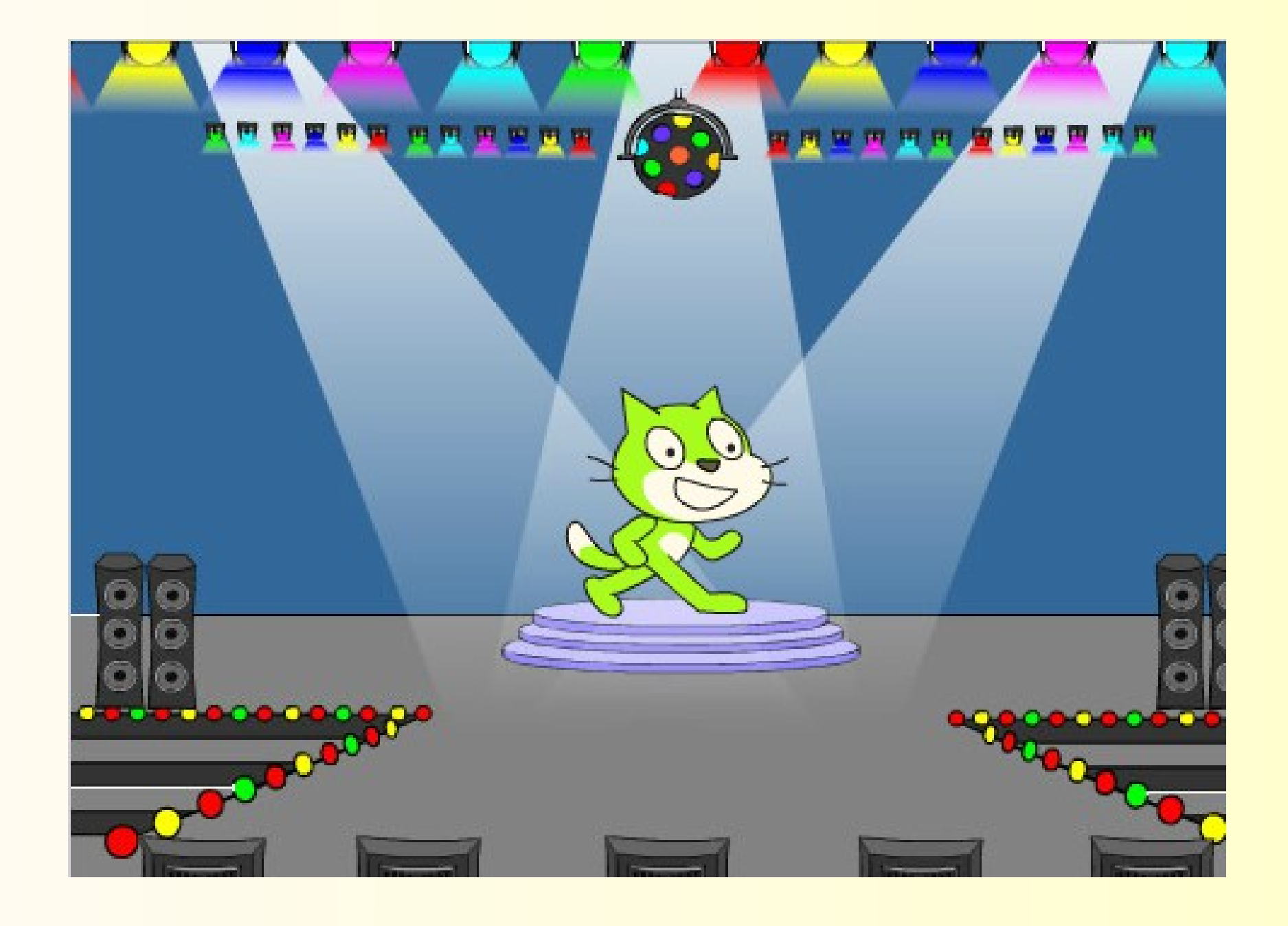

## Ajoute un lutin

• Clique sur le petit lutin  $\bullet$ 

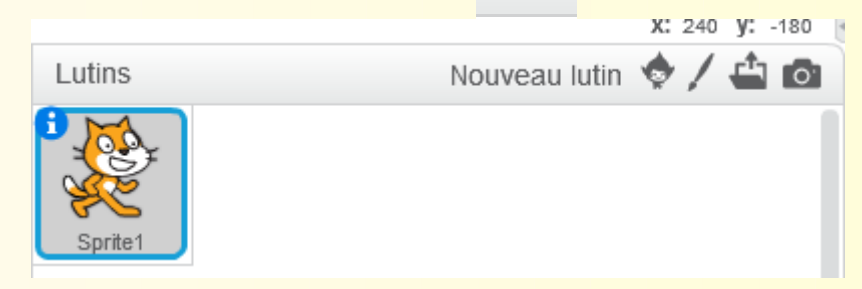

- Choisis-en un et clique sur ok.
- Redimensionne si besoin avec les flèches et positionne-le.

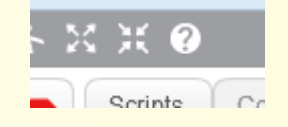

## Ajoute un lutin

• Clique sur le petit lutin  $\bullet$ 

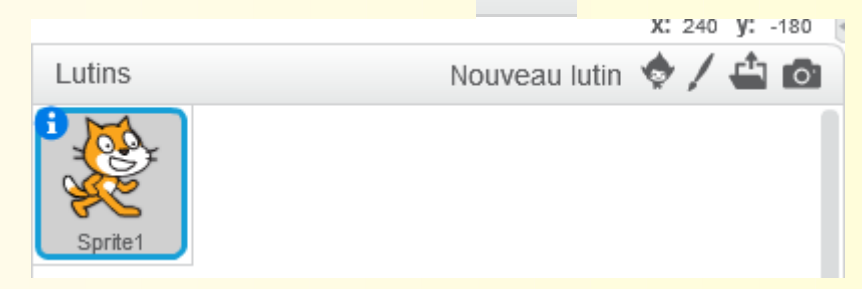

- Choisis-en un et clique sur ok.
- Redimensionne si besoin avec les flèches et positionne-le.

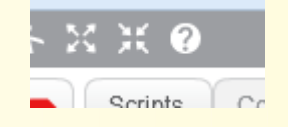

## Animation

• Ajoute ce bloc d'instruction pour le nouveau lutin.

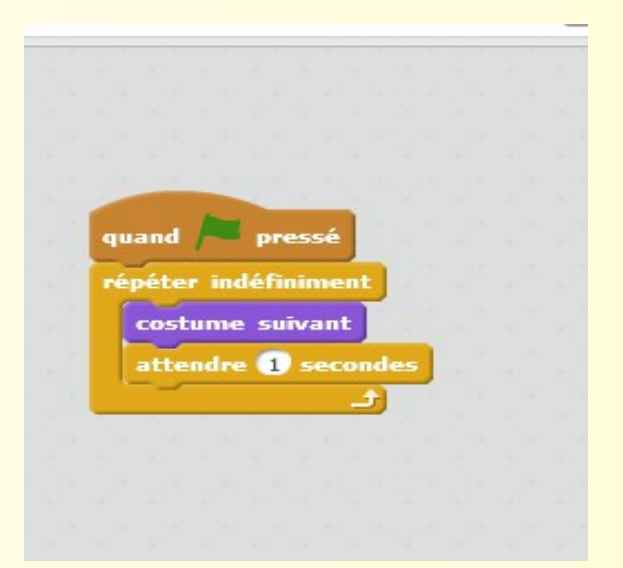

● Clique sur le drapeau vert.

## Partage ton projet

• Clique sur "Partager"

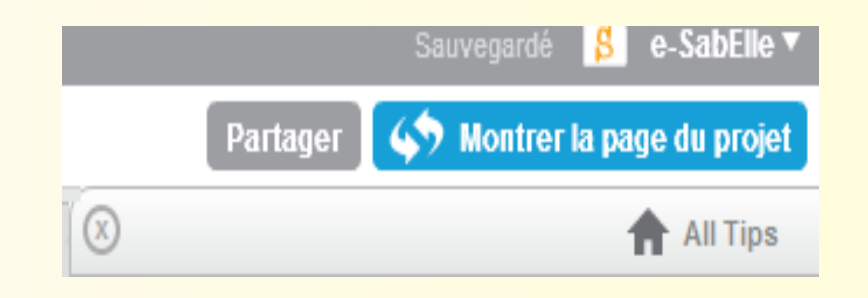

● Cliques sur ''S'' et tu peux regarder le projet des autres !

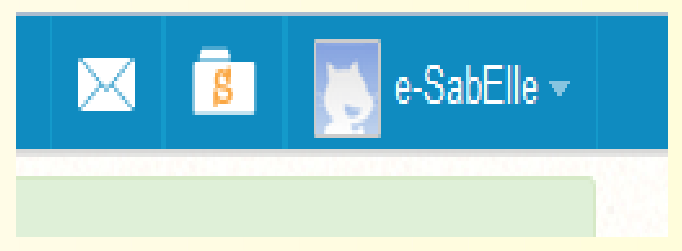